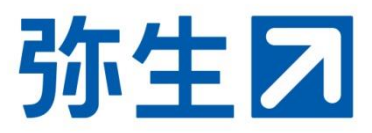

## **「弥生オンライン」 データ共有 設定ガイド**

本ガイドは、「弥生オンライン」を使用中のお客様が、 会計事務所とデータを共有するための設定ガイドです。

> 2024/1 弥生株式会社 弥生PAP事務局

$$
\begin{array}{|c|c|}\n\hline\n\text{z } & \text{ }\text{E}(D) \text{ m }\\
\hline\n\text{z } & \text{E}(D) \text{ m }\\
\hline\n\text{z } & \text{E}(D) \text{ m }\\
\hline\n\text{z } & \text{E}(D) \text{ m }\\
\hline\n\text{z } & \text{E}(D) \text{ m }\\
\hline\n\text{z } & \text{E}(D) \text{ m }\\
\hline\n\text{z } & \text{E}(D) \text{ m }\\
\hline\n\text{z } & \text{E}(D) \text{ m }\\
\hline\n\text{z } & \text{E}(D) \text{ m }\\
\hline\n\text{z } & \text{E}(D) \text{ m }\\
\hline\n\text{z } & \text{E}(D) \text{ m }\\
\hline\n\text{z } & \text{E}(D) \text{ m }\\
\hline\n\text{z } & \text{E}(D) \text{ m }\\
\hline\n\text{z } & \text{E}(D) \text{ m }\\
\hline\n\text{z } & \text{E}(D) \text{ m }\\
\hline\n\text{z } & \text{E}(D) \text{ m }\\
\hline\n\text{z } & \text{E}(D) \text{ m }\\
\hline\n\text{z } & \text{E}(D) \text{ m }\\
\hline\n\text{z } & \text{E}(D) \text{ m }\\
\hline\n\text{z } & \text{E}(D) \text{ m }\\
\hline\n\text{z } & \text{E}(D) \text{ m }\\
\hline\n\text{<
$$

## ■対象製品

「弥生会計 オンライン」「やよいの青色申告 オンライン」「やよいの白色申告 オンライン」 「弥生給与 Next」「やよいの給与明細 Next」 ※「Misoca」は対象外です。

## **設定の流れ**

使用している「弥生オンライン」のデータを会計事務所と共有するには、事前に会計事務所からの 契約情報取得の申請を受け取り、お客様が承認する手続きが必要です。

以下の手順に従って必要な情報の登録を行ってください。弊社システムのご利用状況によって登録 する内容や画面遷移が異なります。

会計事務所からの契約情報取得を申請するメールを受け取ってから手続きが開始します。

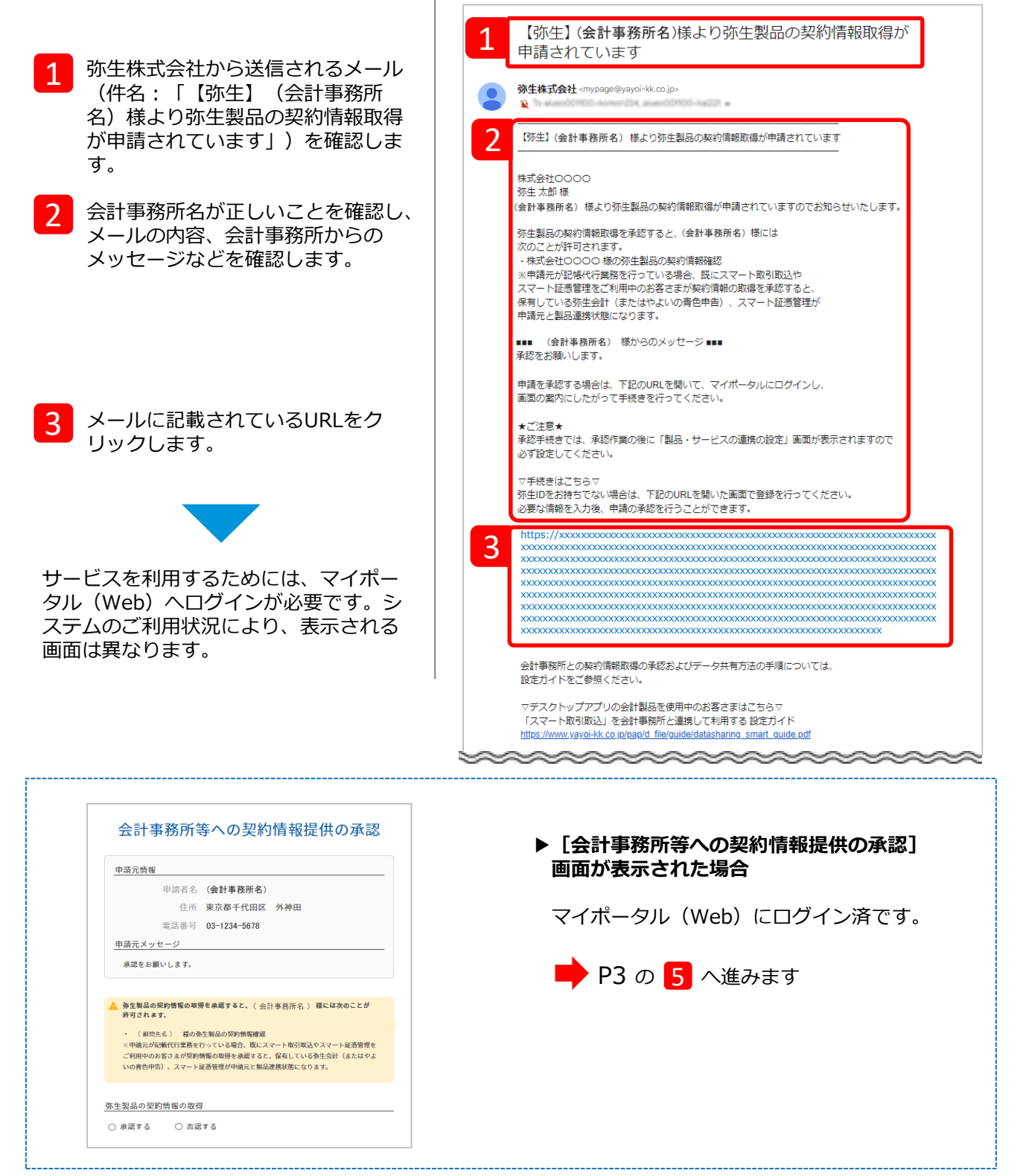

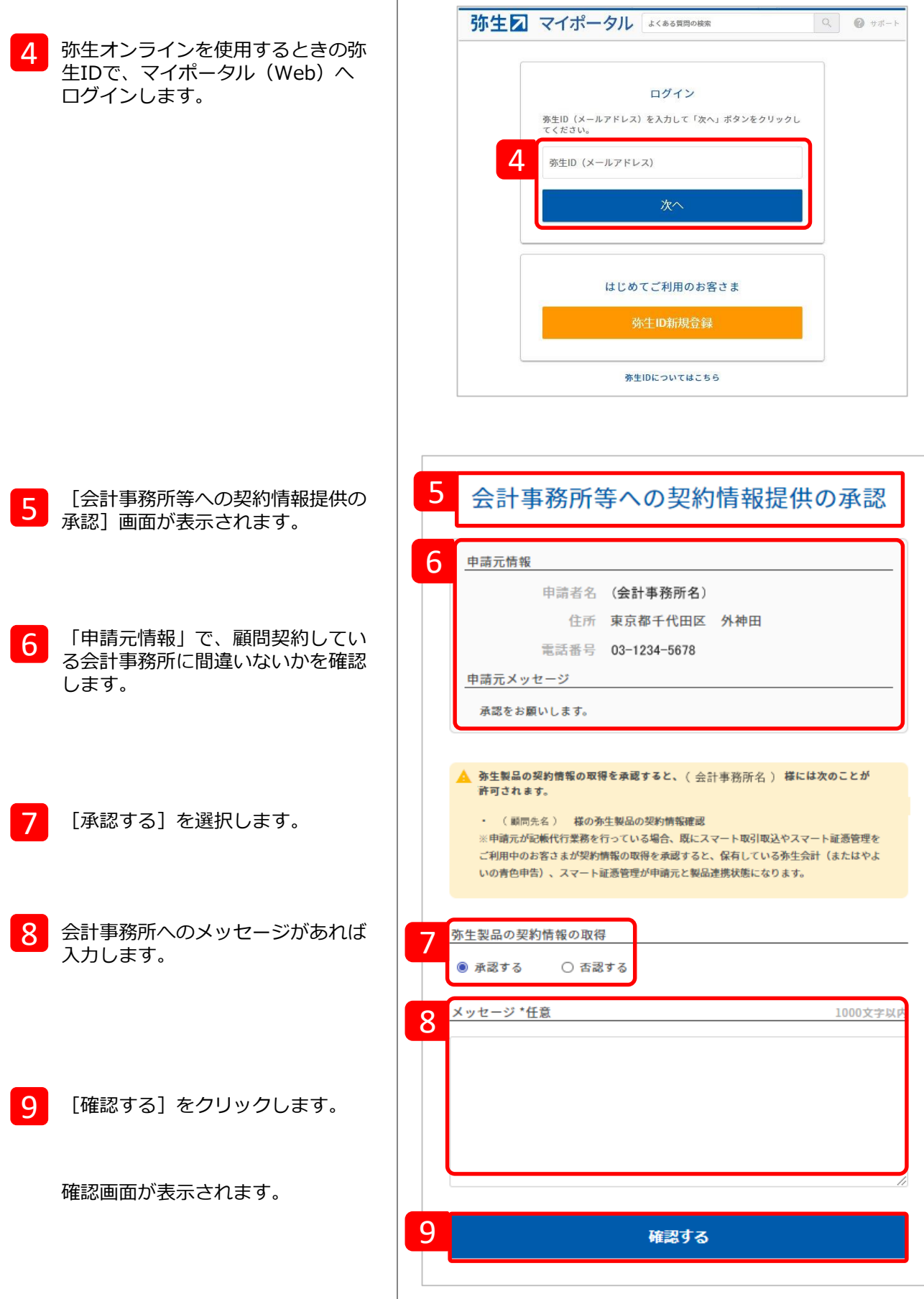

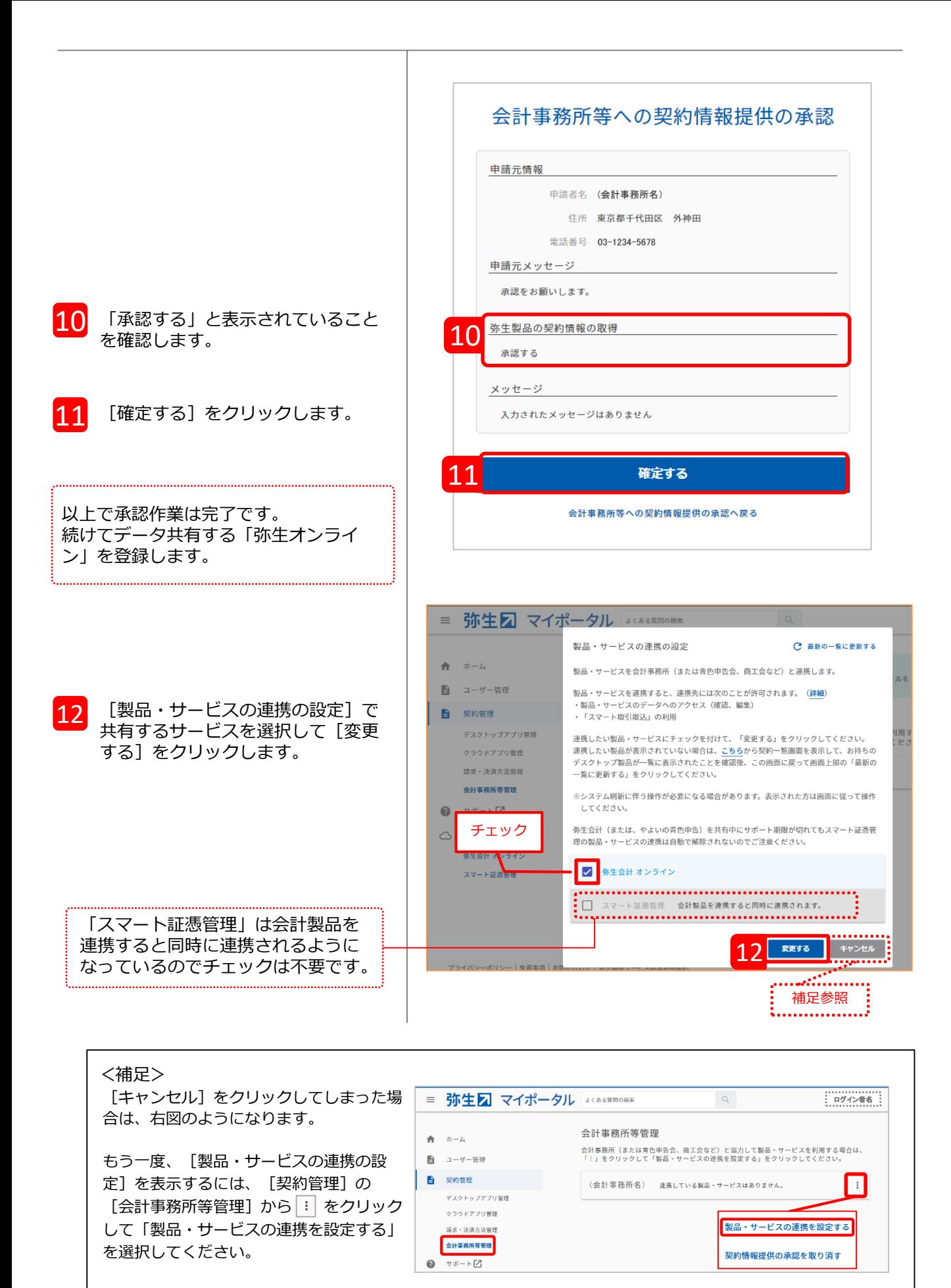

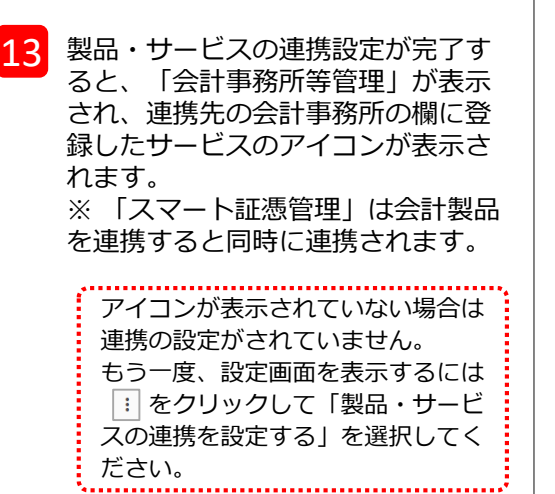

以上で手続きは完了です。

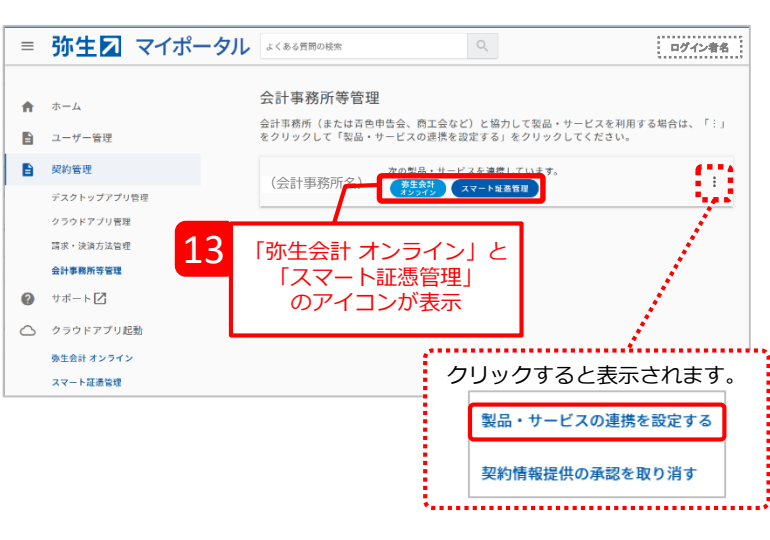